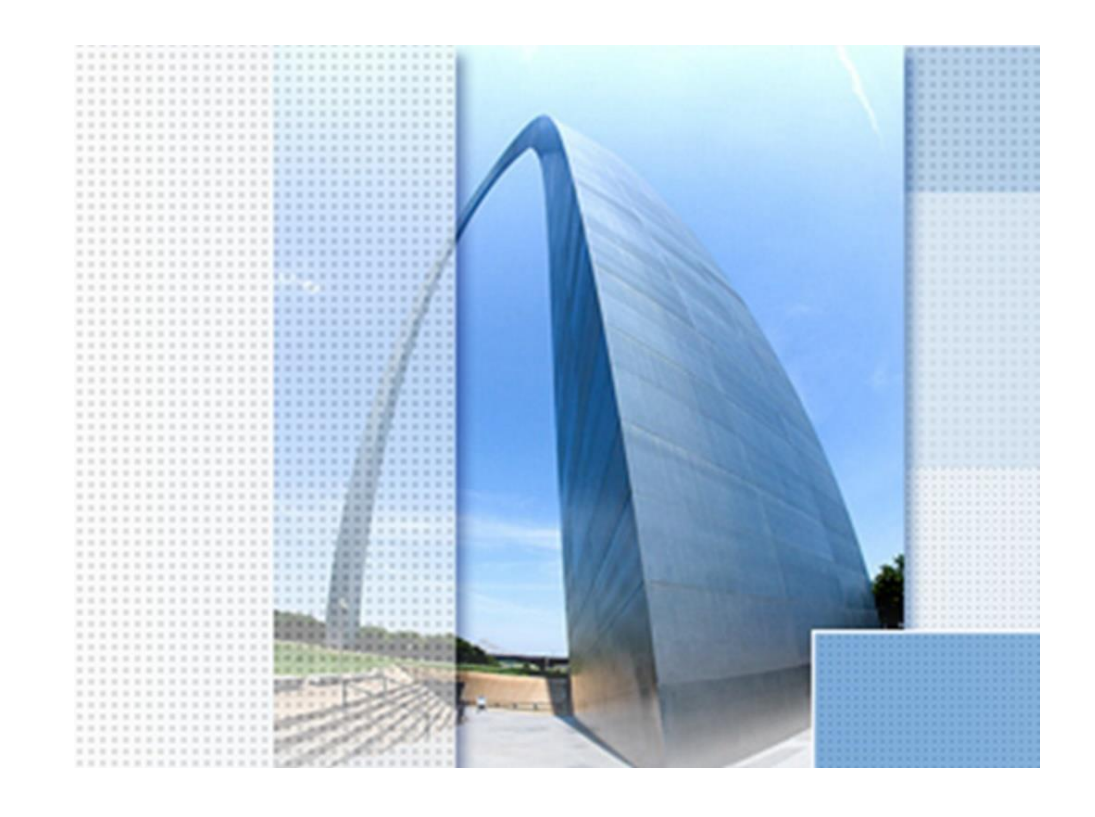

## **Civil 3D 2024 Country KIT, CK Apps**

#### Exposee

Neue Funktionen im Country KIT DACH, Register "CK Apps" Version 2024

Dipl.-Ing. (TU) Gert Domsch www.gert-domsch.de

#### Inhalt:

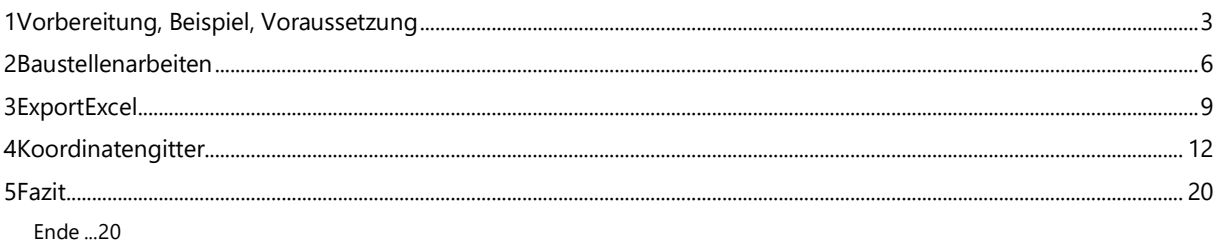

## **1 Vorbereitung, Beispiel, Voraussetzung**

In der Version 2024 sind mir (bis jetzt) folgende Neuerungen innerhalb des CK (Country Kit für Deutschland, Österreich und Schweiz, Abkürzung "DACH") aufgefallen.

- Baustellenarbeiten
- ExportExcel
- Koordinatengitter

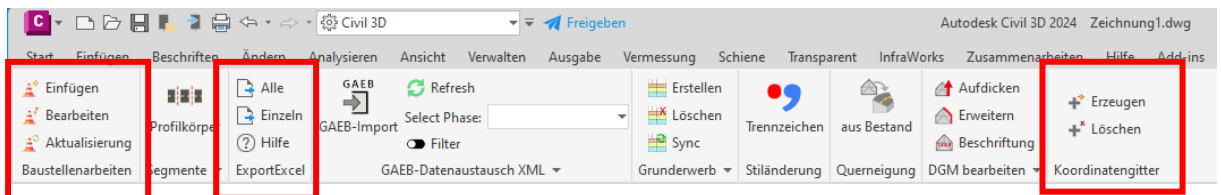

Zu finden sind die Neuerungen in "CK-Apps" nach erfolgter Installation des CK Country Kit DACH (Das CK gilt nicht mehr "nur" für Deutschland).

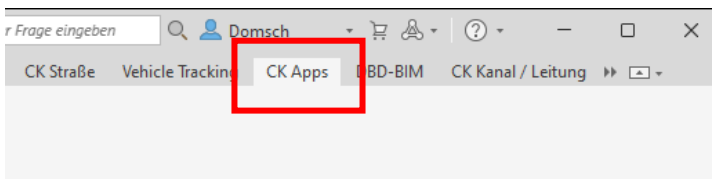

Um die Neuerungen zu erläutern, wird ein 3D-Profilkörper erstellt. Das Urgelände DGM hat einen realen Bezug (veraltetes GK-Koordinatensystem).

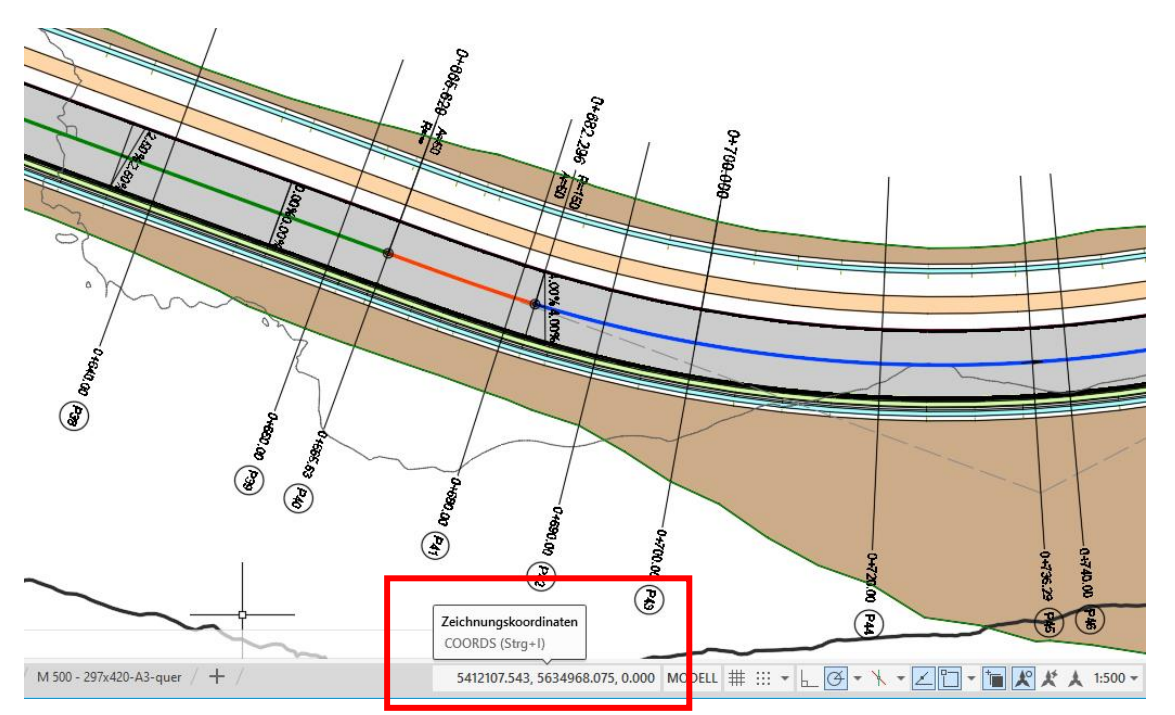

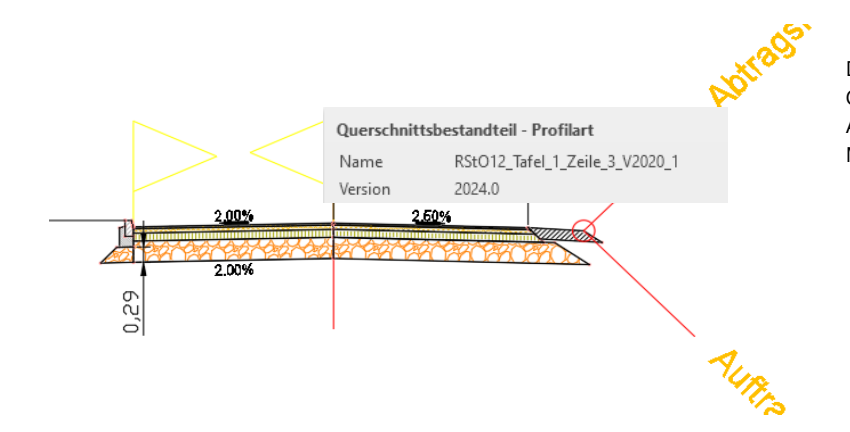

Der für die Erläuterung verwendete Querschnitt ist eine Mischung aus einem Autodesk Querschnitt (Querschnitte-Metrisch) und RStO 2012 Bestandteilen.

Es werden Querprofillinien und Querprofilpläne erstellt. Die Mengenberechnung wird als Tabelle am Querprofilplan geführt.

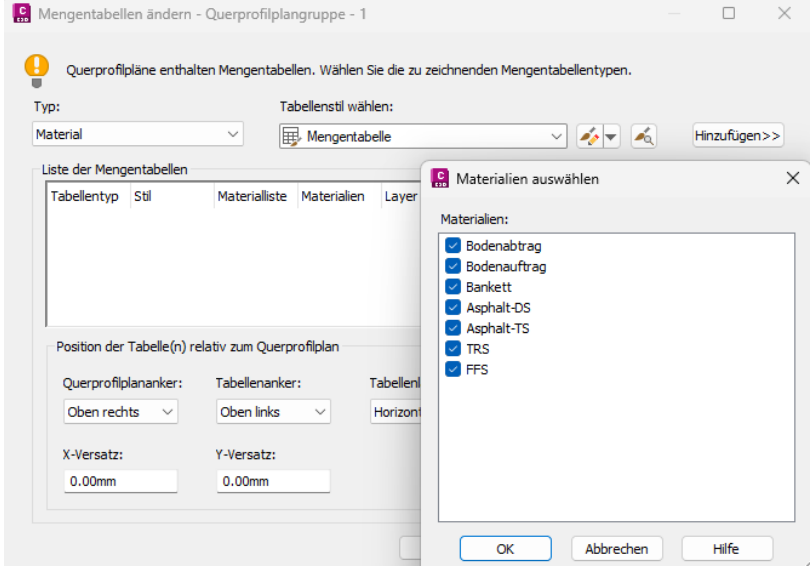

Folgende Mengen werden in m<sup>3</sup> berechnet und als Tabelle am Querprofilplan angeschrieben.

- Bodenauftrag (bis Rohplanum)
- Bodenabtrag (bis Rohplanum)
- Bankett
- Asphalt- DS (Decksicht
- Asphalt- TS (Tragschicht)
- TRS (Schottertragschicht)
- FFS (Frostschutzschicht)

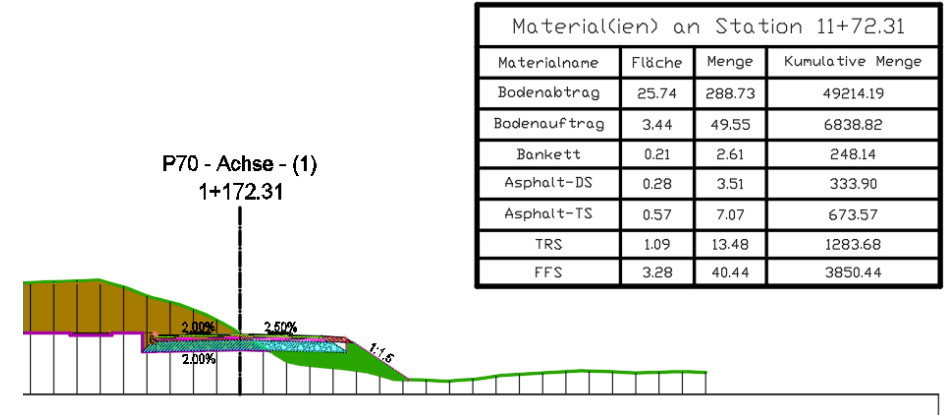

Für das Beispiel wird folgende Problemstellung angenommen:

In Achsrichtung (von links nach rechts) ist auf der linken Seite der angeschlossene Gehweg oder Wirtschaftsweg zu sanieren. Warnbarken sollen den Verkehr auf der linken Seite einschränken und warnen. Es ist "DE-VKZ-626-31-Bliklicht -gelb" aufzustellen.

In Vorbereitung der Funktion Baustellenarbeiten wird eine 3D-Polylinie aus dem Fahrbahnrand-links erstellt.

Die Ausgabe erfolgt mit der Funktion Launchpad:

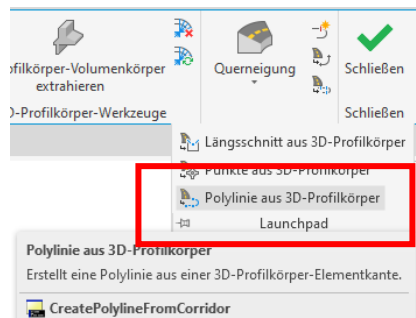

F1 drücken, um weitere Hilfe zu erhalten

Im Civil 3D ist anschließend ein 3D-Versatz möglich, um eventuell ein Ausgangselement für die Warnbarken auf der Fahrbahn mit Abstand zum Fahrbahn-Rand zu haben (Beispiel: 1m).

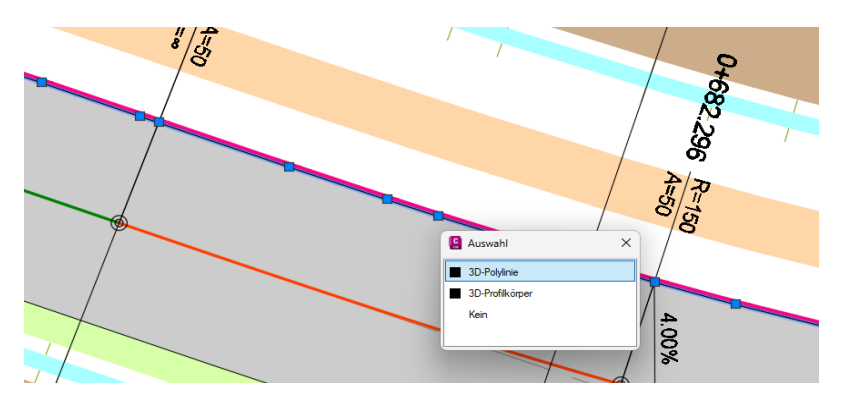

Der 3D-Versatz gehört zu den Funktionen der "Elementkante".

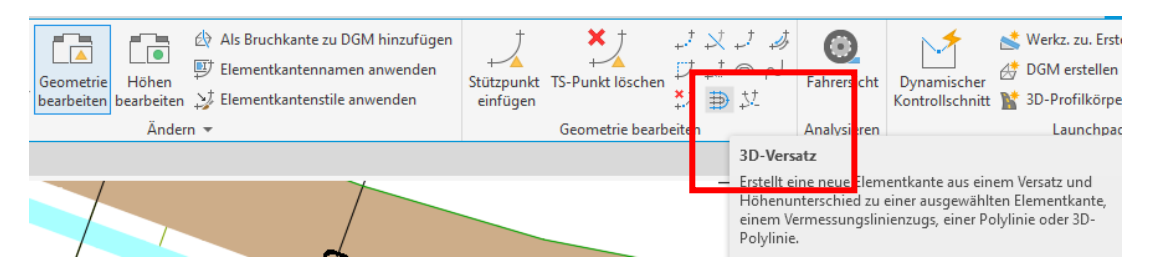

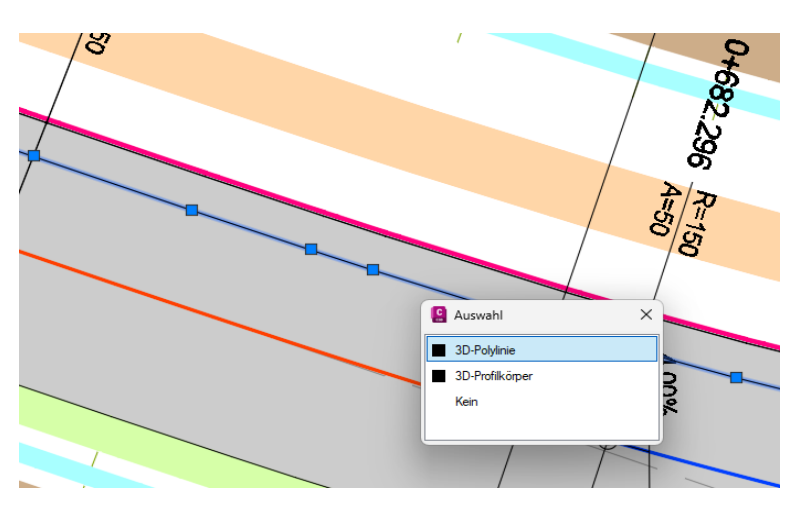

Im Beispiel ist eine 3D-Polylinie als Ausgangssituation für die Funktion "Baustellenarbeiten" eingetragen.

## **2 Baustellenarbeiten**

Die Funktion Baustellenarbeiten "Einfügen" wird gestartet.

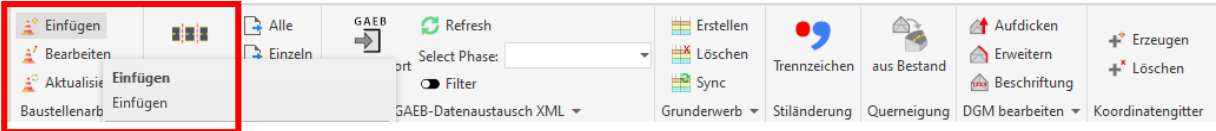

Als Bestandteil der Auswahl "Verkehrsleiteinrichtungen" sind die verschiedensten technischen Einrichtungen angelegt. Hier sollten alle Varianten für Deutschland, Österreich und die Schweiz enthalten sein.

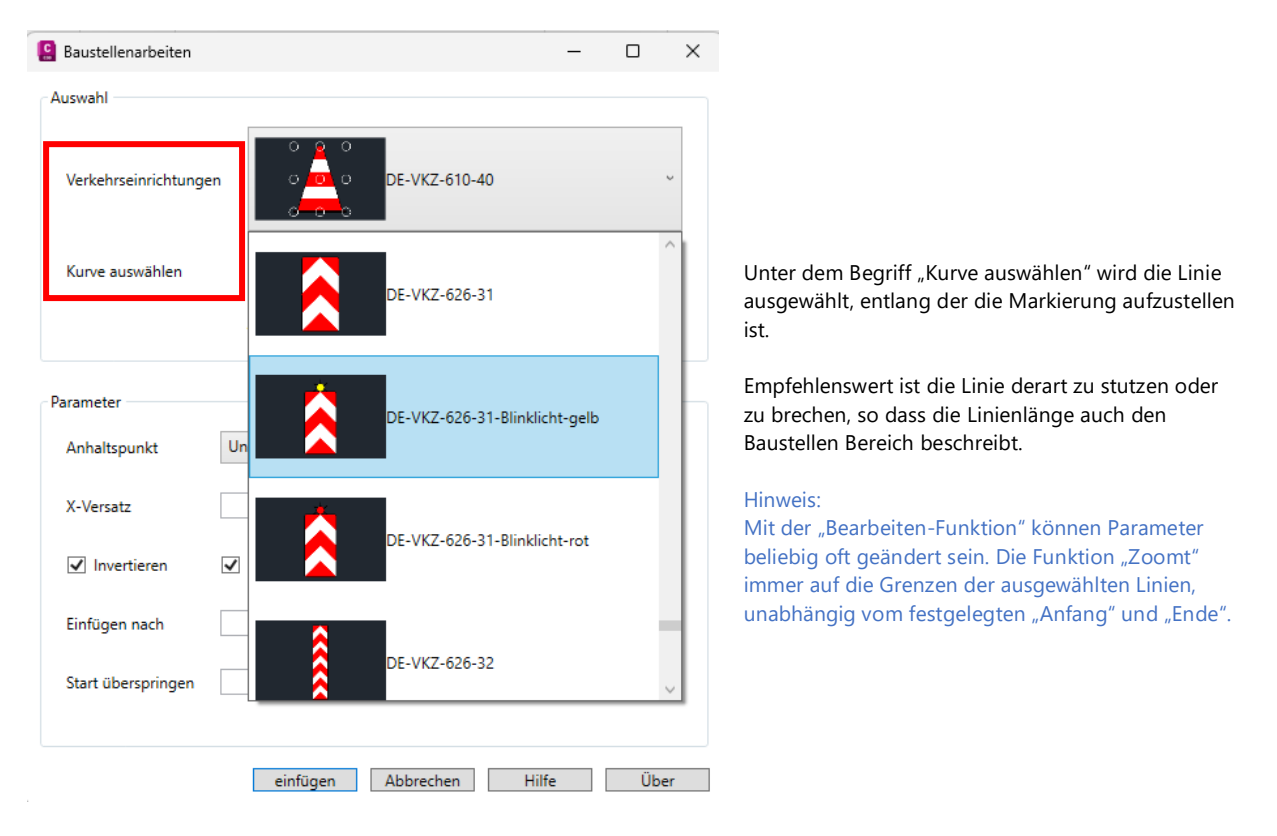

Laut Autodesk Hilfe sind 3D-Polylinien nicht vorgesehen? 3D-Polylinien sind jedoch wählbar.

Autodesk-Hilfe, der Aufruf ist Bestandteil der Funktion:

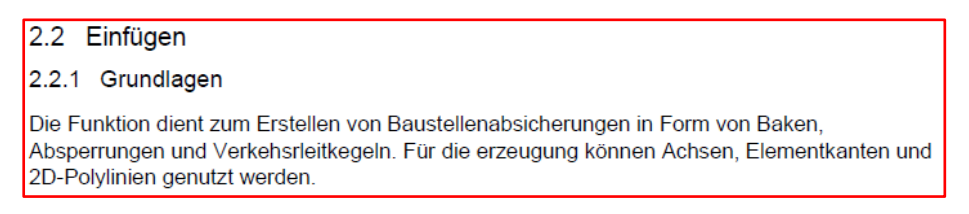

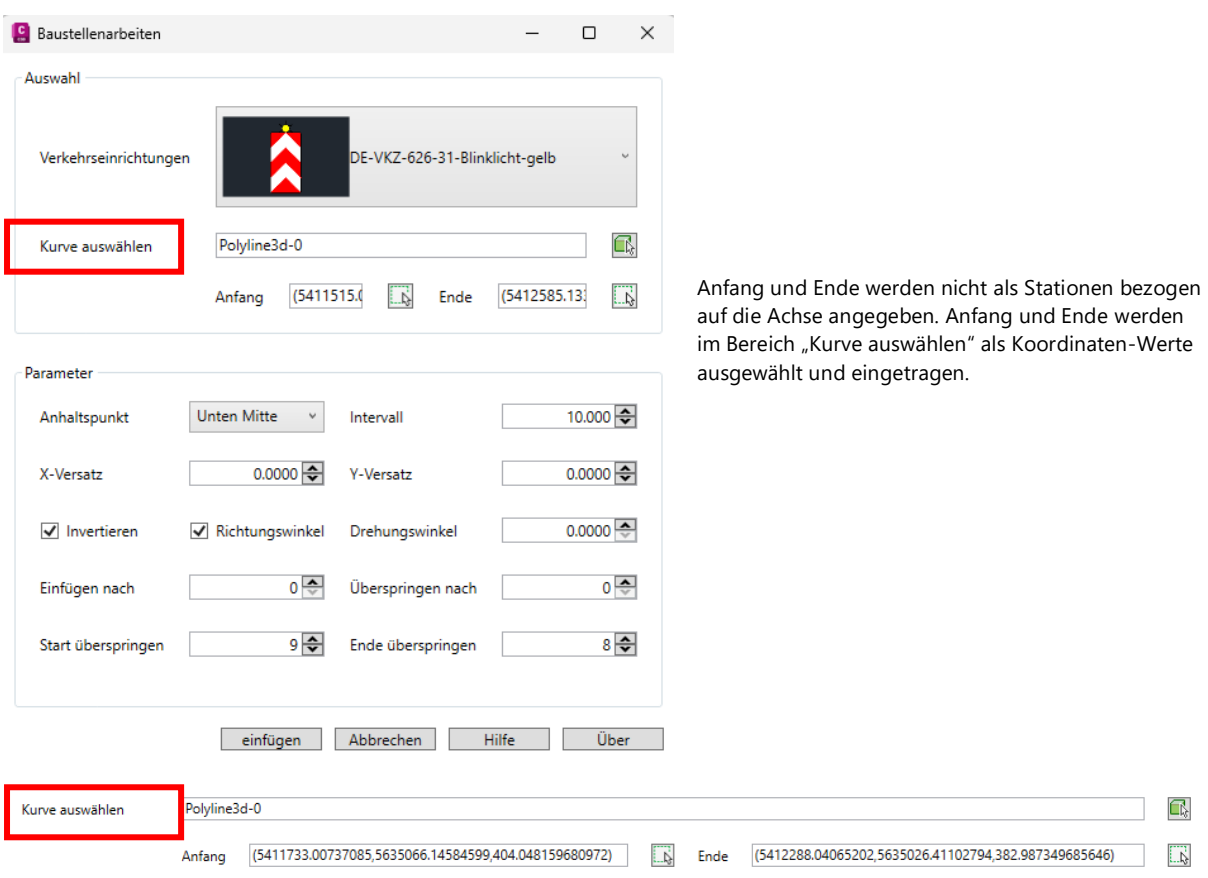

#### Hinweis:

Bei der Auswahl von "Anfang" und "Ende" ist die Achsrichtung zu beachten. Es gilt nicht die Fahrtrichtung der Fahrzeuge! Es gilt die Richtung der Straßen-Achse.

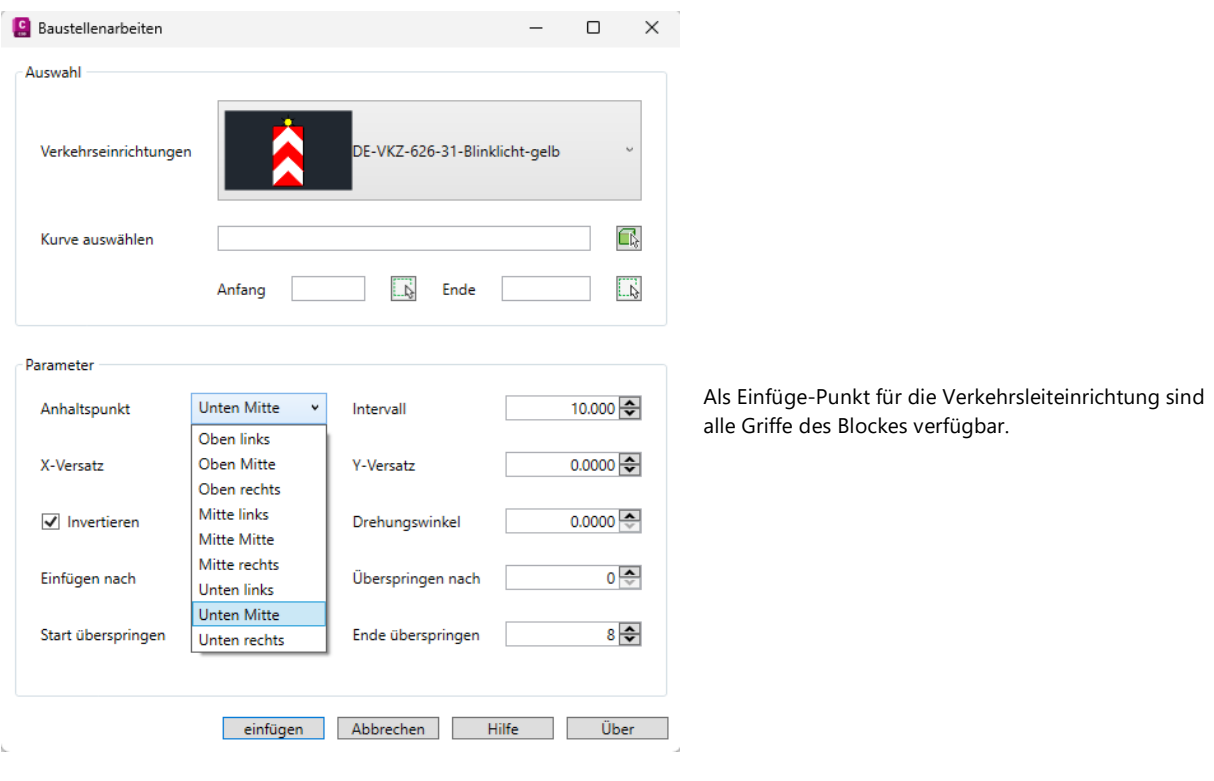

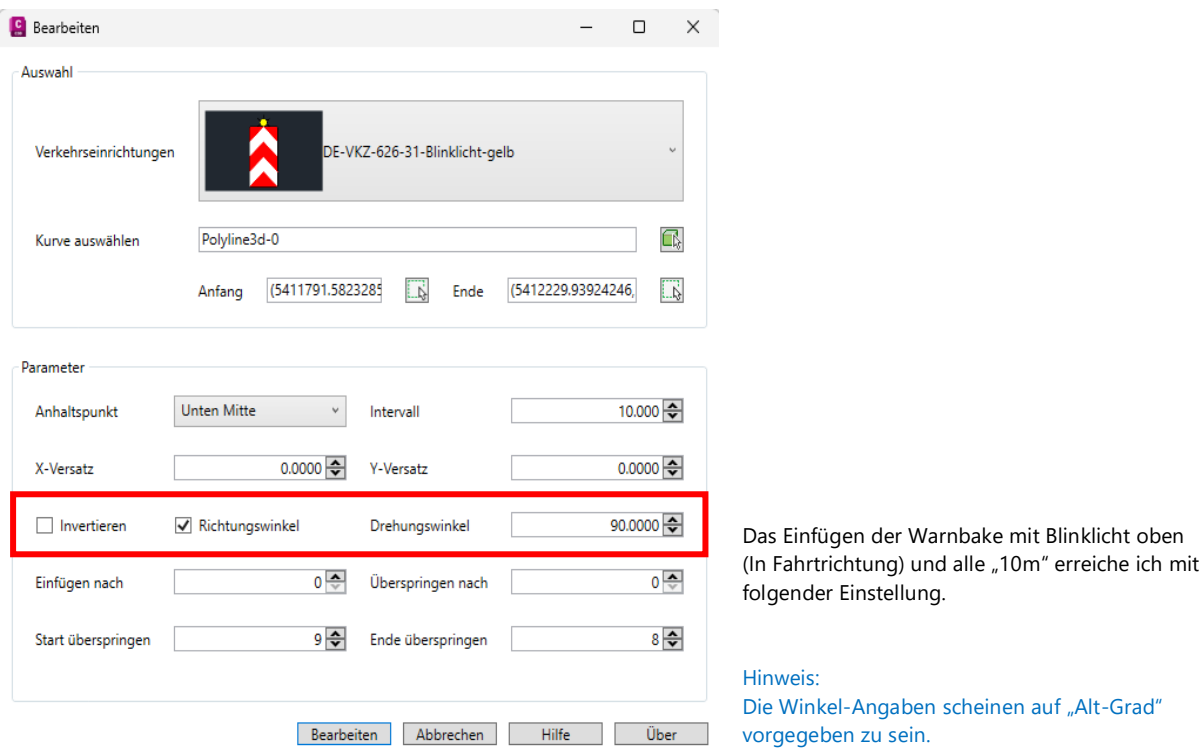

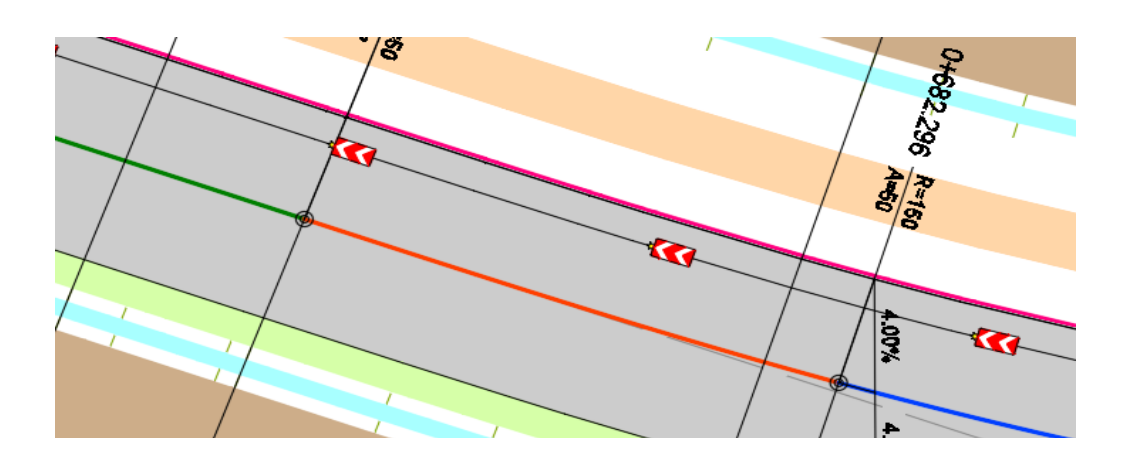

Die Blöcke sind nur 2D eingefügt, haben zwar die Höhe der Straße, sind aber keine "MV-Blöcke" (integrierte 3D-Ansicht).

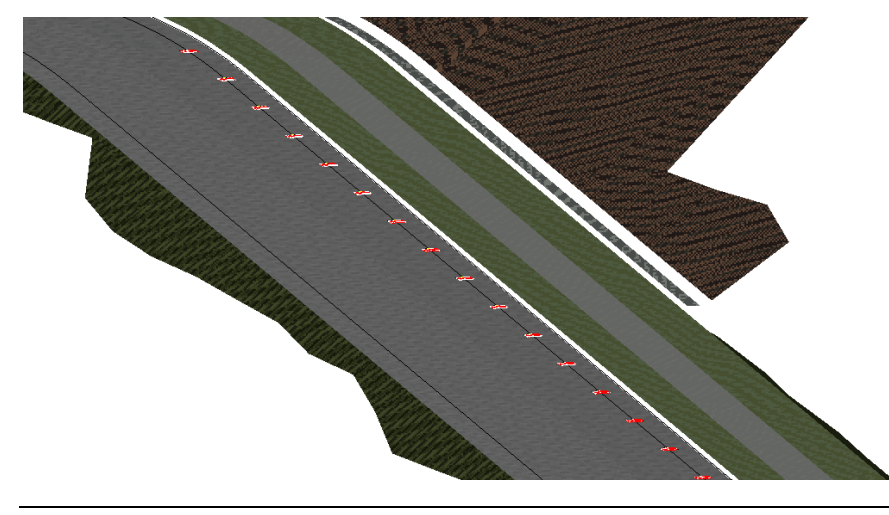

Eine Anfrage bei Autodesk hat ergeben, dass eine 3D-Darstellung bis jetzt noch nicht vorgesehen war. Diese Variante ist in die Weiterentwicklung aufgenommen (Stand: 01.08.2023, der Autor).

## **3 ExportExcel**

Die Funktion "ExportExcel" braucht als Voraussetzung erstellte Tabellen. Als Bestandteil von Civil 3D gibt es vielfältige Funktionen, um Tabellen innerhalb des Projektes (in die Zeichnung) zu schreiben.

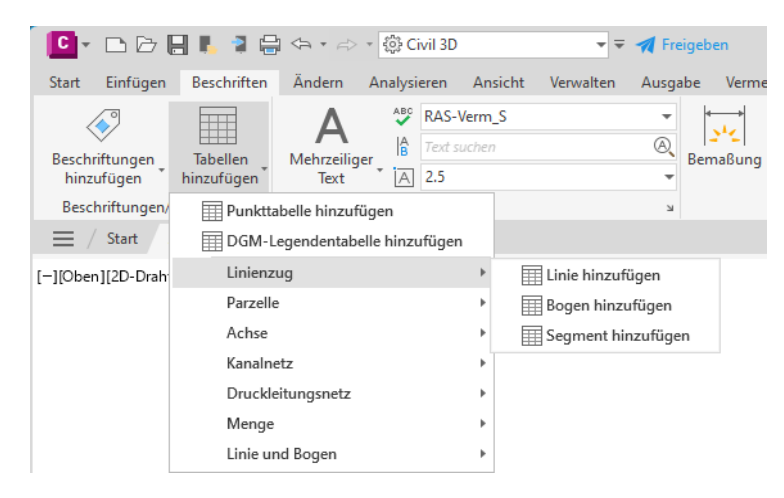

Zur Erläuterung wird die Mengenberechnung aus Querprofilplänen benutzt, einschließlich der Option die Berechnungsergebnisse als Tabelle am Querprofilplan anzuschreiben.

Bild: Tabelle am einzelnen Querprofilplan

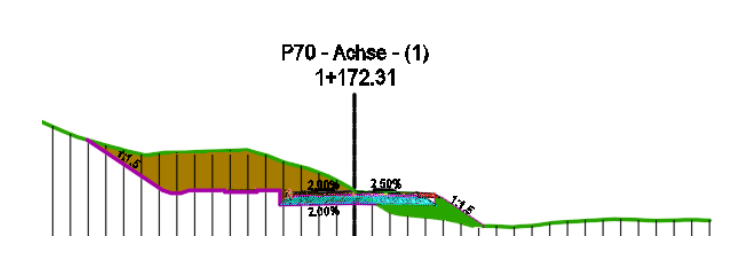

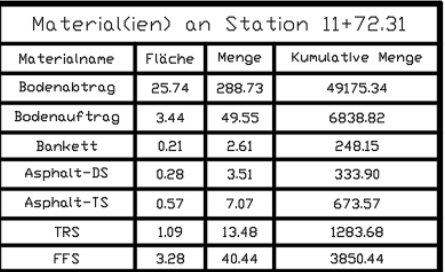

Bild: alle Querprofilpläne mit angeschriebener Tabelle

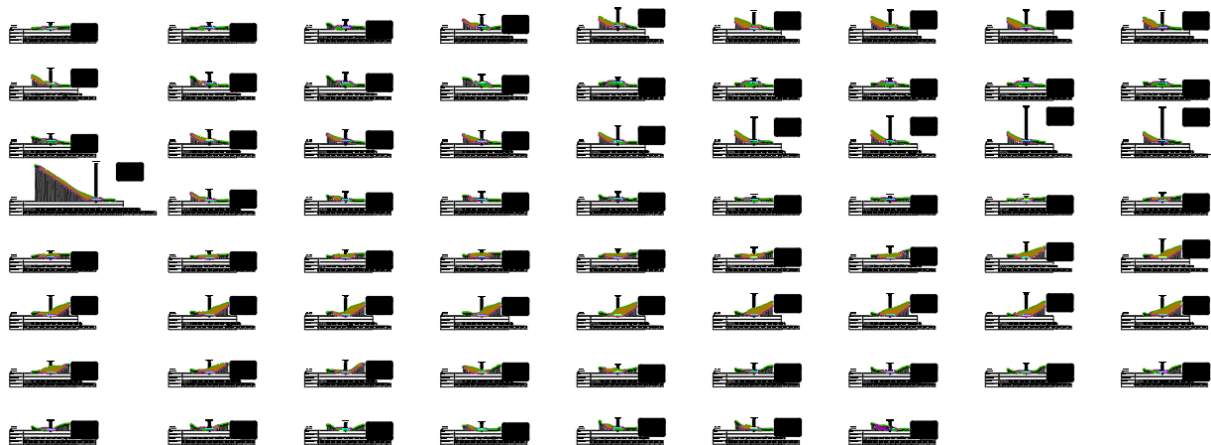

#### **Hinweis:**

Wichtig ist die Frage zu klären, in welcher Form wird die Vielzahl der Tabellen in der Ausgabe eingetragen.

Als Bestandteil der Funktion können eine einzelne Tabelle oder alle Tabellen ausgegeben sein. Es wird "Alle" gewählt.

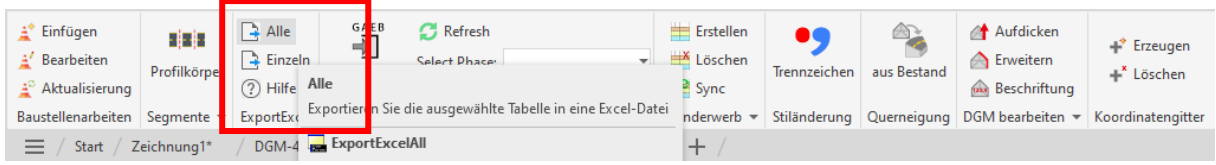

#### Die Tabellen werden in folgende Datei ausgegeben.

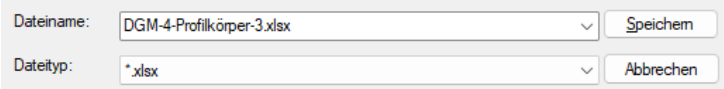

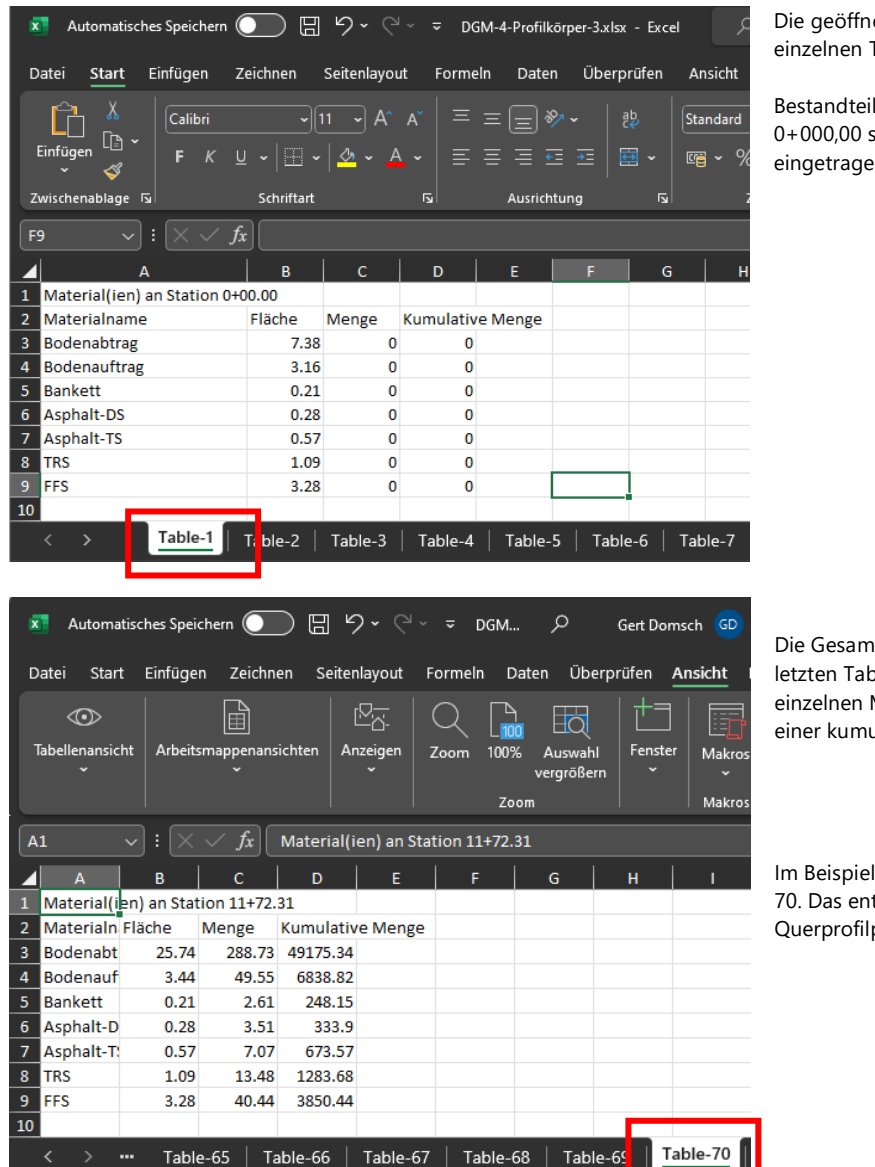

Die geöffnete Excel-Datei zeigt den Export in einzelnen Tabellen (Register).

Bestandteil der Tabelle 1 an der Station 0+000,00 sind natürlich nur Flächen eingetragen, weil es die erste Station ist.

Die Gesamtmenge ist in diesem Beispiel in der letzten Tabelle zu erwarten, weil erst hier alle einzelnen Mengen (von Station bis Station) zu einer kumulativen Menge addiert sind.

Im Beispiel steht die Gesamtmenge auf Tabelle 70. Das entspricht der Nummerierung der Querprofilpläne.

Im Beispiel entspricht die Querprofillinie "P70" dem letzten Stationswert.

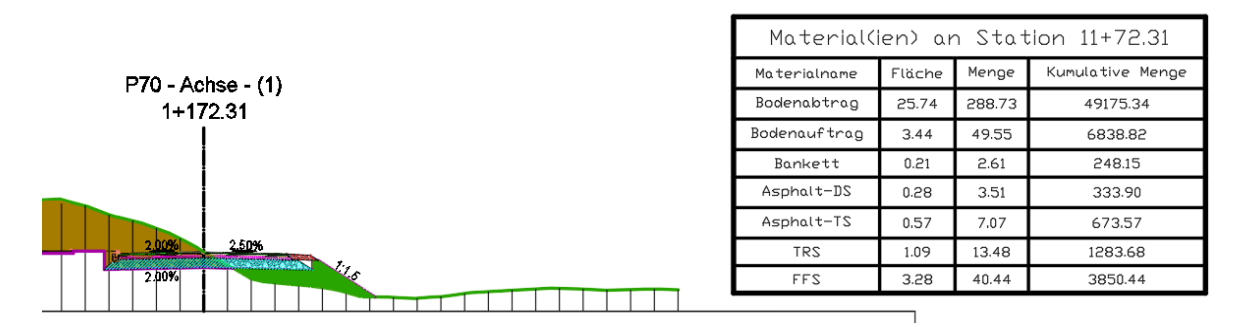

In der Excel Tabelle lassen sich zum Beispiel die Mengenwerte, die in der Ausschreibung als Flächen anzubieten sind, in Flächen umrechnen.

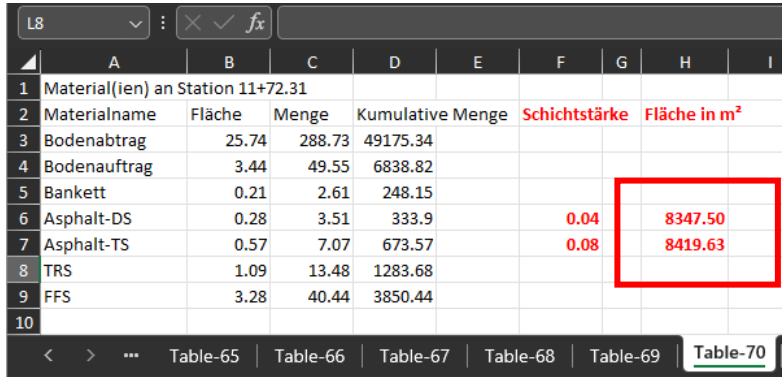

Selbstverständlich gibt es auch die entsprechende Option (Flächenausgabe) im Civil 3D vorhanden. Die Basis für diese Funktion ist das Wissen um das Thema "Codierung" und "Code-Stil-Satz".

Die Ausgabe (Mengenermittlung, Ermittlung) liefert für die entsprechenden Flächen, Werte in der gleichen Größenordnung.

#### Hinweis:

Das Berechnungsergebnis kann nicht gleich sein, weil es auf einer anderen Basis (Berechnungsgrundlage, Wert-Rundung) erstellt wurde.

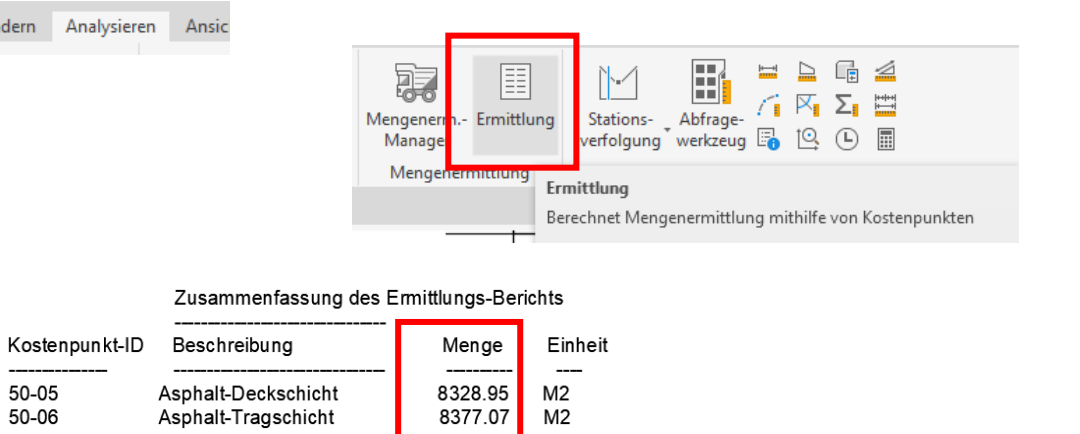

## **4 Koordinatengitter**

Die Basis für die Funktion "Koordinatengitter" ist das Erstellen oder - Verwenden von Layouts. Um entlang eine Achse, ausgerichtet nach Achs-Verlauf, Layouts zu erstellen, gibt es als Bestandteil des Registers Ausgabe spezielle Funktionen.

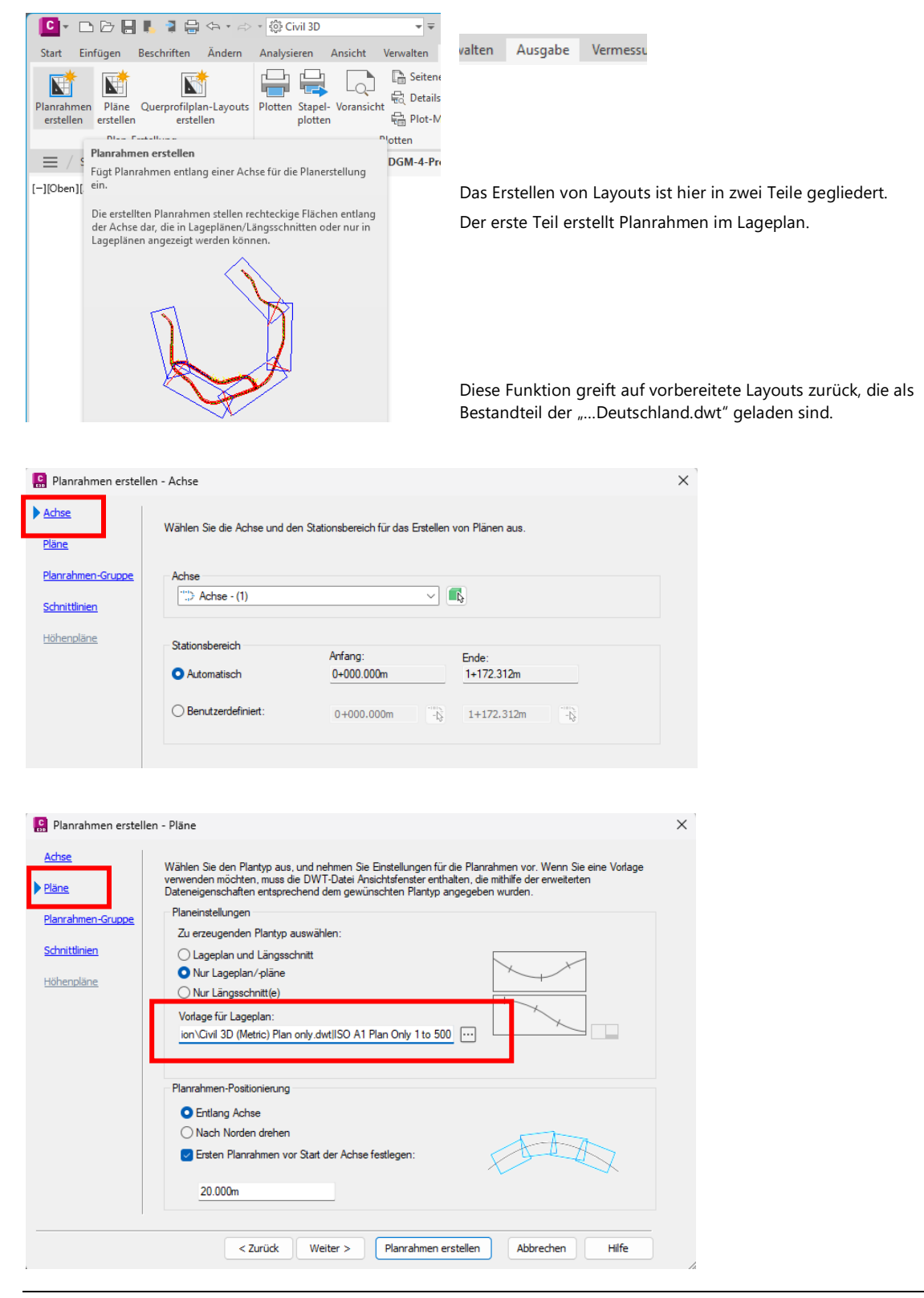

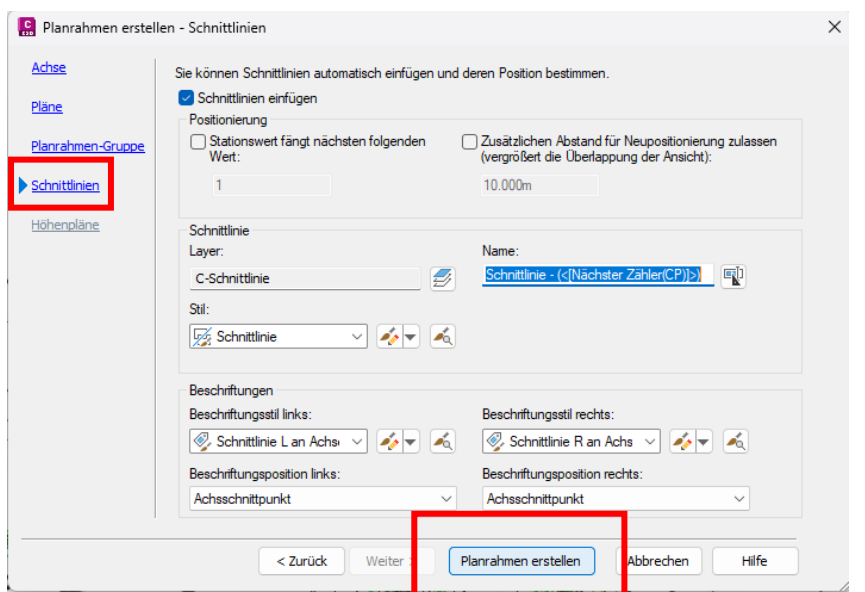

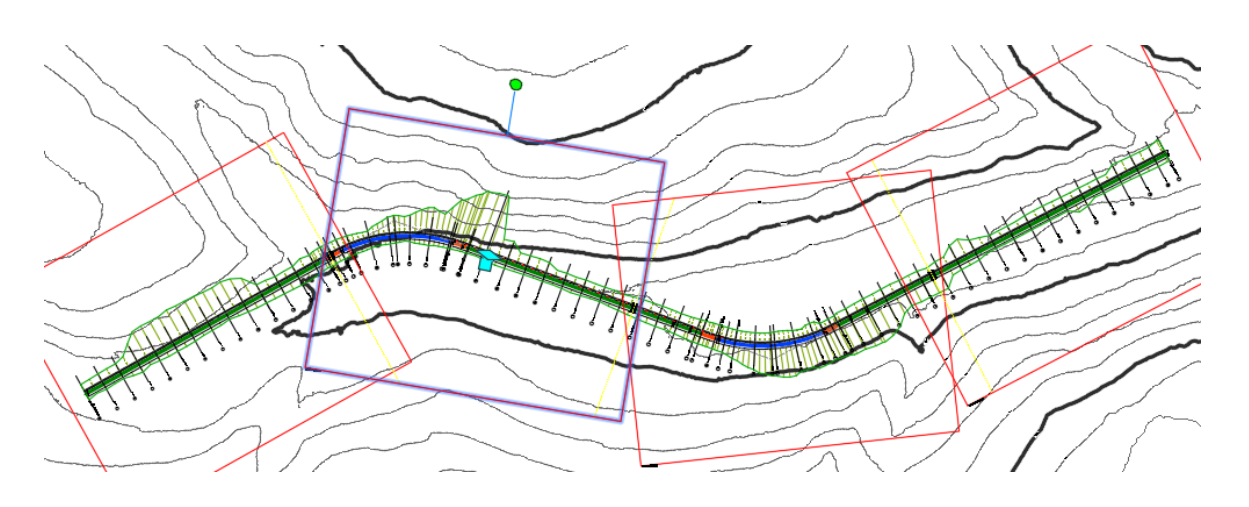

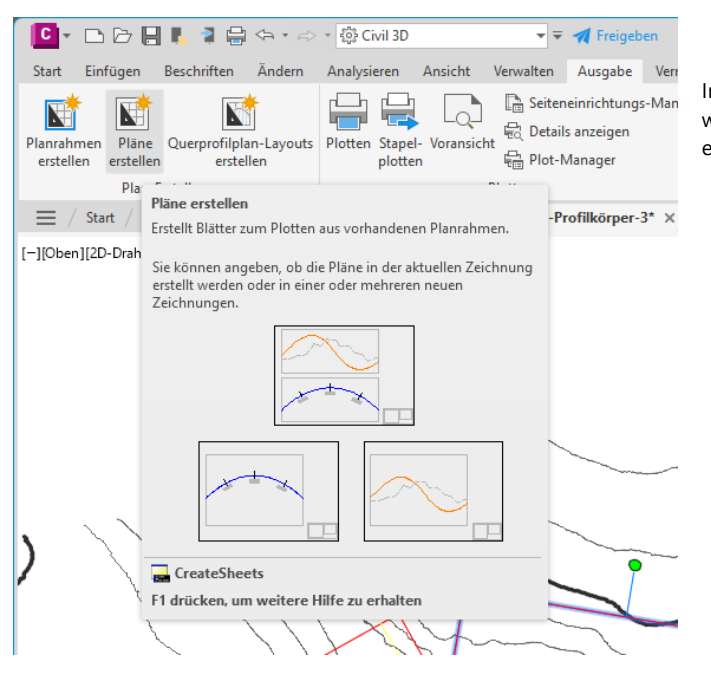

Im zweiten Teil, nach der Erstellung der Planrahmen, werden die eigentlichen Layouts, die eigentlichen Pläne erstellt.

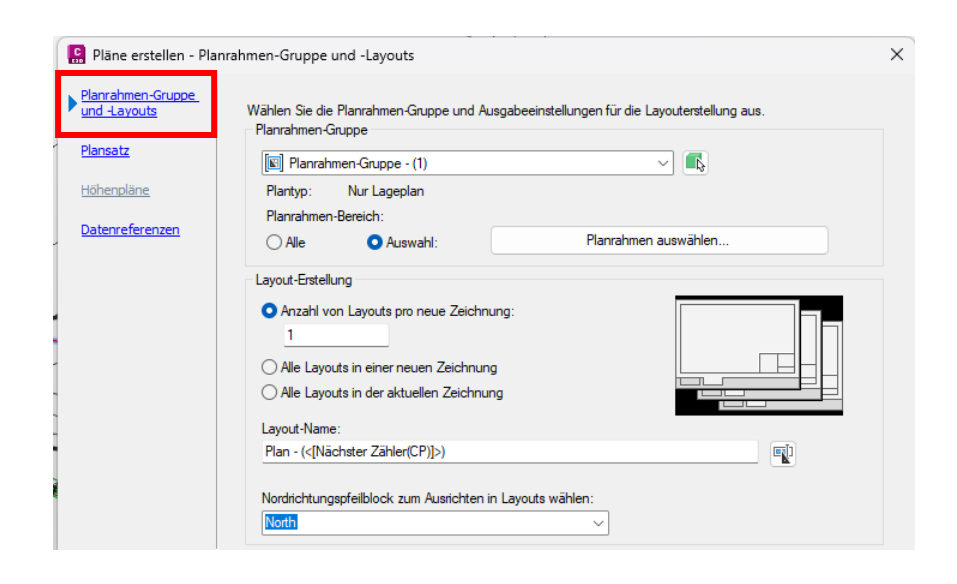

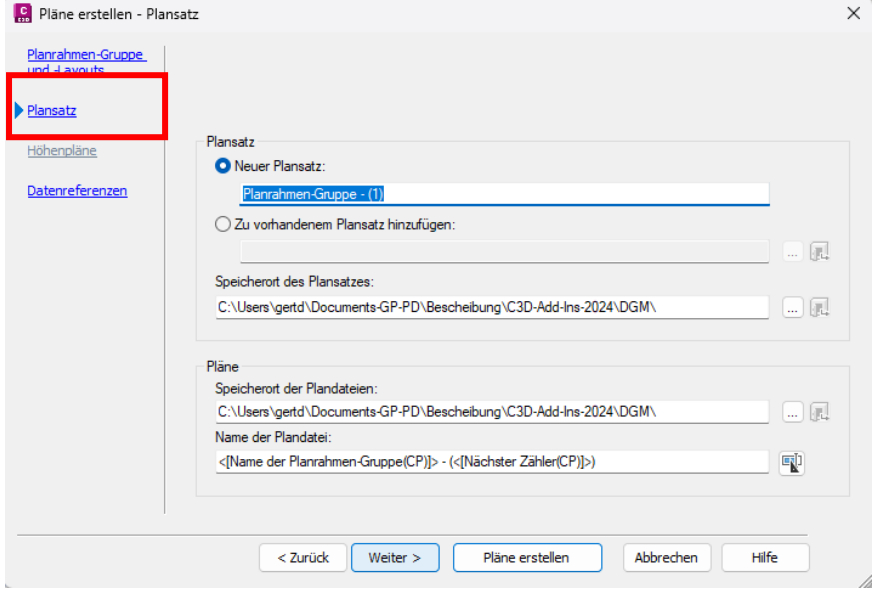

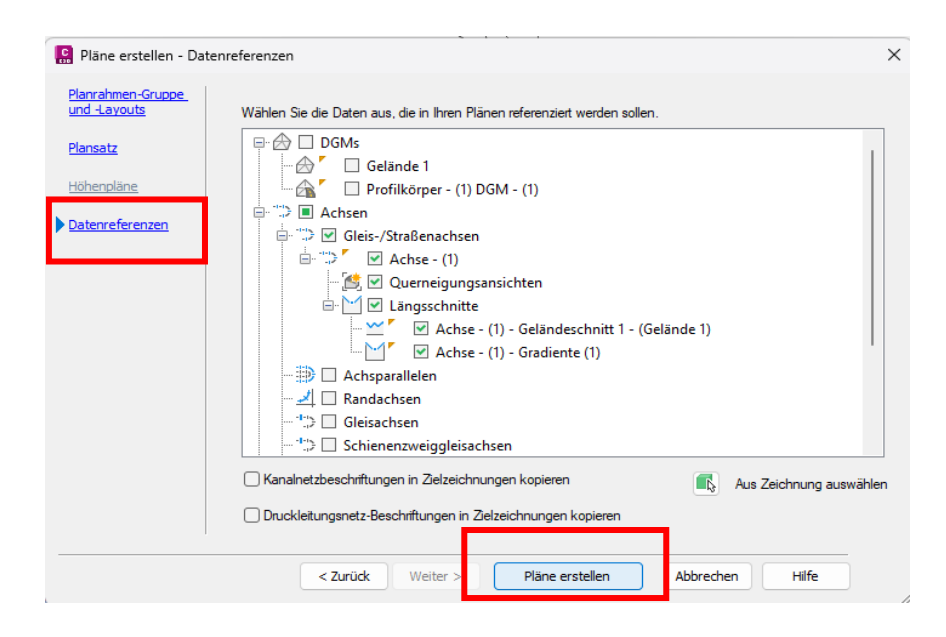

Hinweis:

Viele der vorbereiteten Autodesk-Layouts sind auf eine derartige Beschriftung (Koordinaten) nicht vorbereitet. Um die Zahlen, die Beschriftung der Koordinaten zu zeigen, wird das Ansichtsfenster manuell in den Ecken nach innen gerückt (ca.15mm).

Die Funktion Koordinatengitter "Erzeugen" wird ausgeführt.

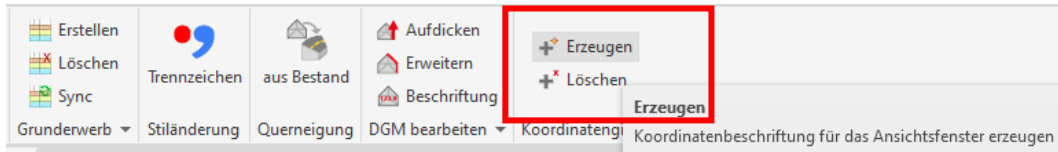

#### Die Funktion verlangt die Auswahl des "Ansichtsfensters"

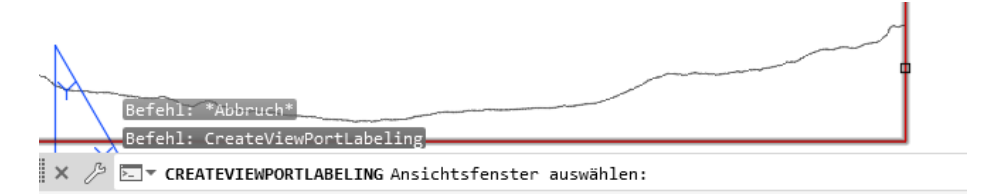

Die Beschriftung kann nach Position gesteuert sein:

- innen
- außen
- ausgeblendet

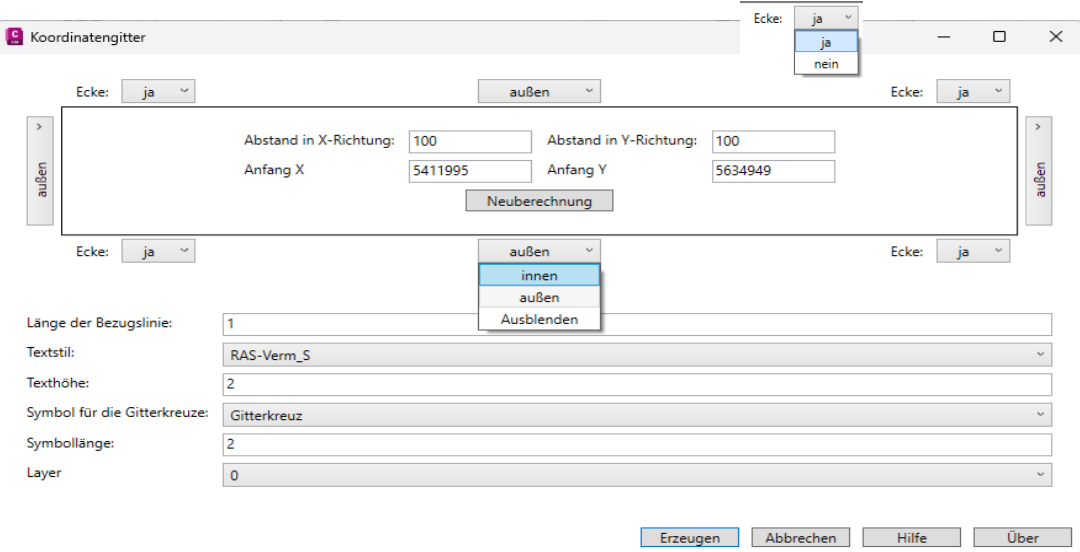

Als Schriftart werden alle in der Zeichnung geladenen Schriftarten angeboten.

#### Hinweis:

Die Schriftart "RAS-Verm\_S" ist ein AutoCAD-Text-Stil und hat als Schriftart "Arial" geladen.

Die Schnittpunkte der Koordinaten in der Zeichnung können als "Gitterkreuz" oder "Gitterkreis" ausgeführt sein.

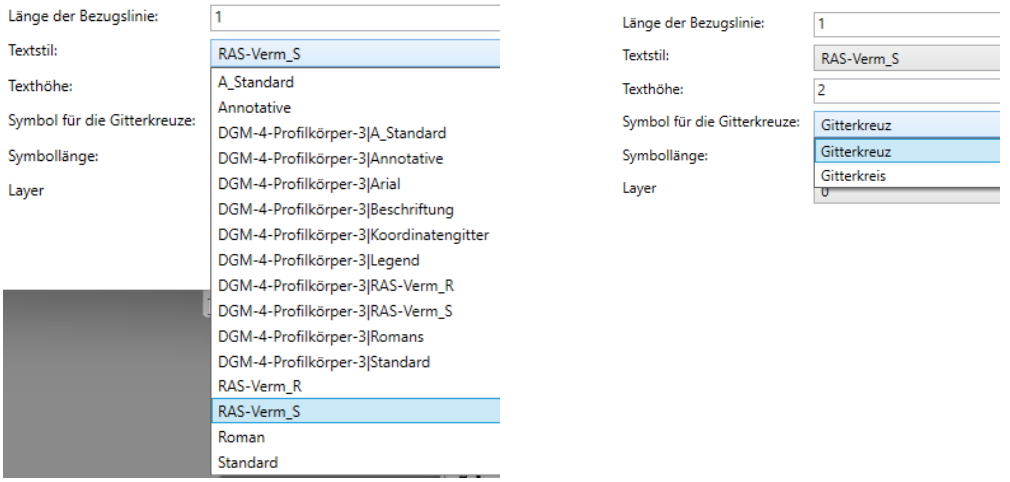

Das Bild zeigt das Ansichtsfenster mit Koordinaten beschriftet "außen" mit Textstil "RAS-Verm\_S" und "Gitterkreuz.

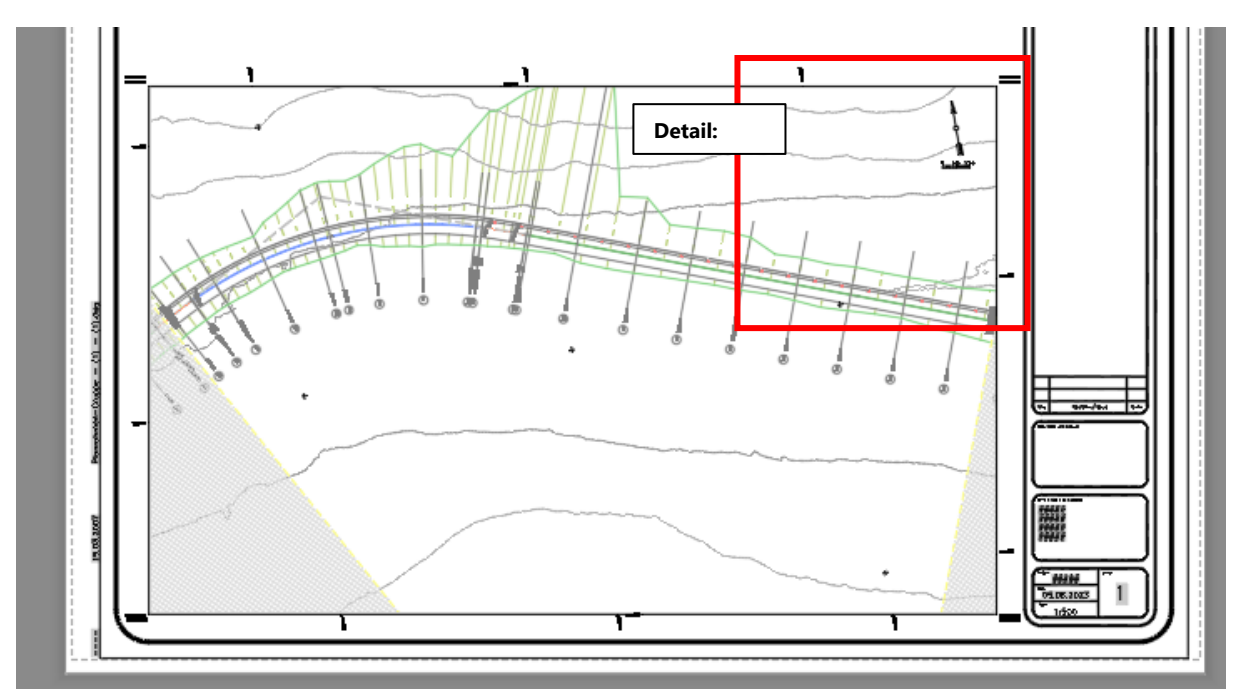

Detail: Die Beschriftung ist nach Norden ausgerichtet.

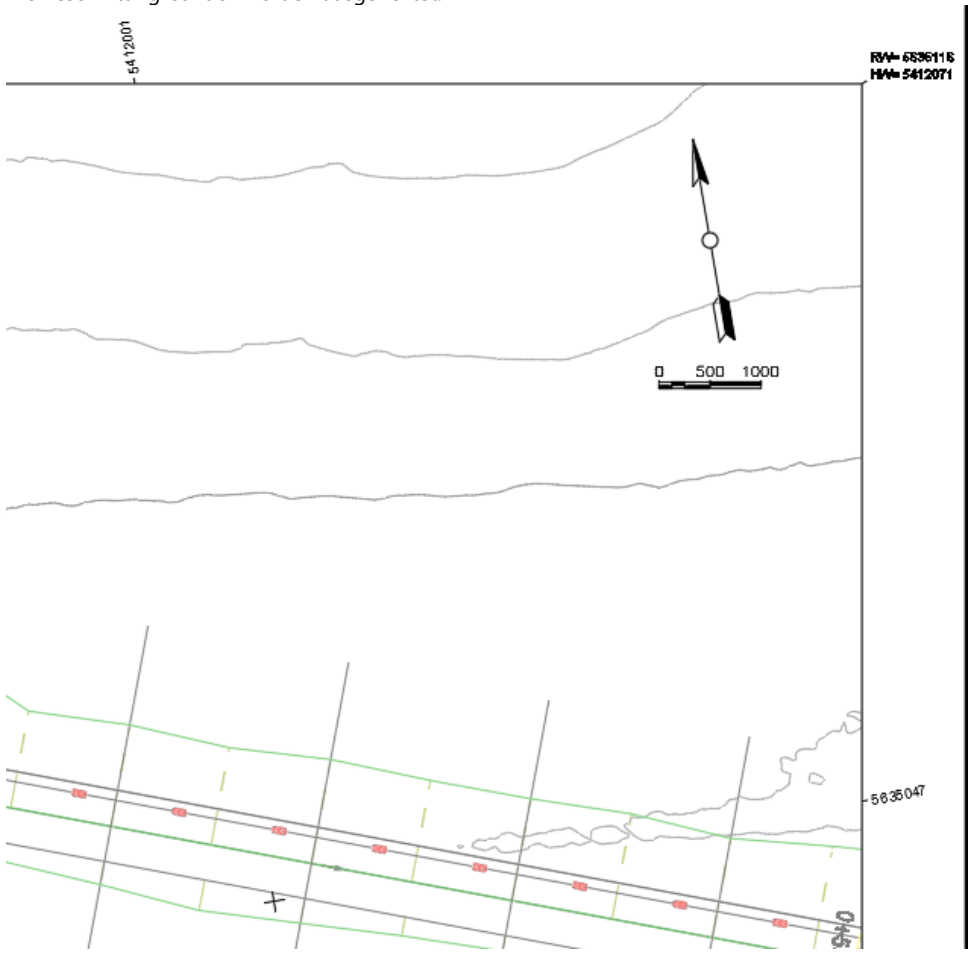

Die Funktion ist nicht an die an die Funktionen "Planrahmen erstellen" und "Pläne erstellen" von Civil 3D gebunden. Die Funktion kann auch mit eigenen Firmen-Layouts erfolgen oder einzeln ausgeführt sein.

Als zweites Beispiel wird die Funktion "Koordinatengitter" mit einem Layout der geladenen "... Deutschland.dwt" verwendet.

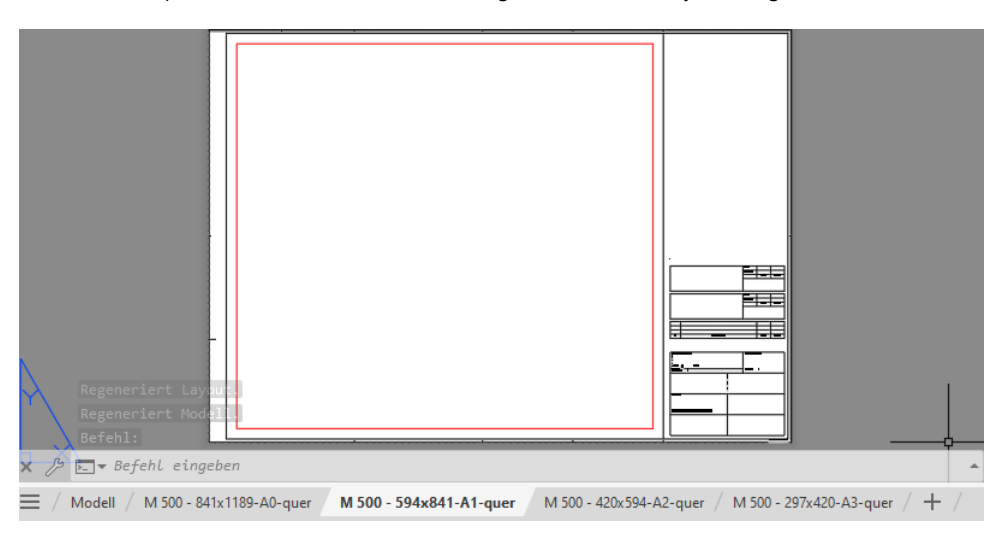

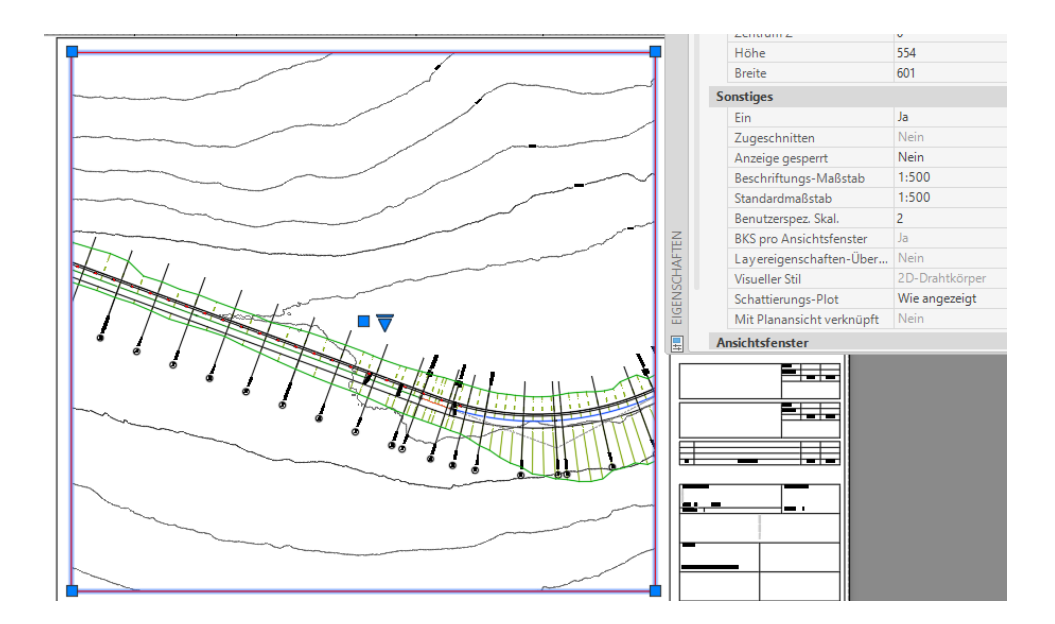

Für die einzelnen Bilder der Beschreibung und um das Resultat der Funktion deutlich zeigen zu können, wurde das Ansichtsfenster auch hier an den Ecken nach innen gerückt (ca. 15mm).

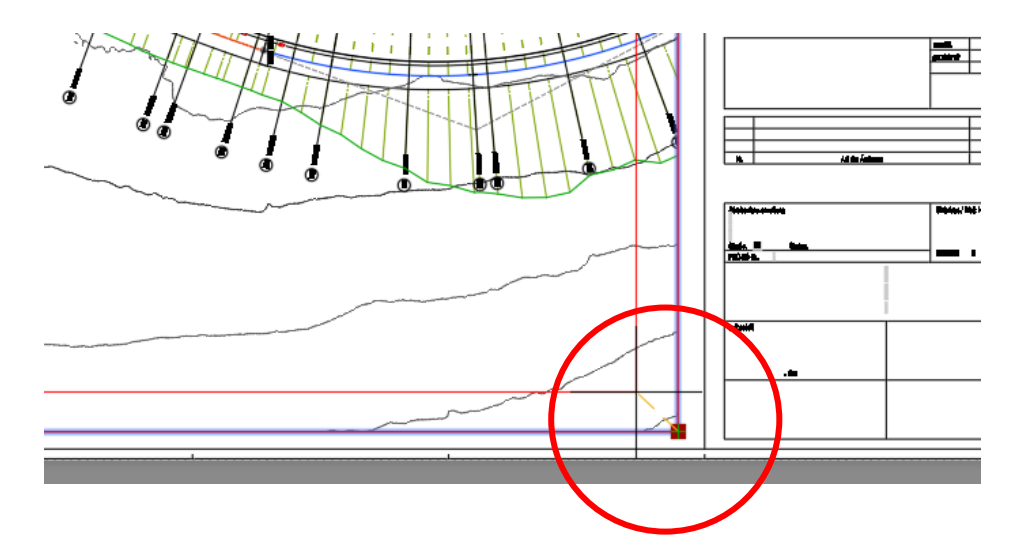

Die Funktion Koordinatengitter "Erzeugen" wird ausgeführt.

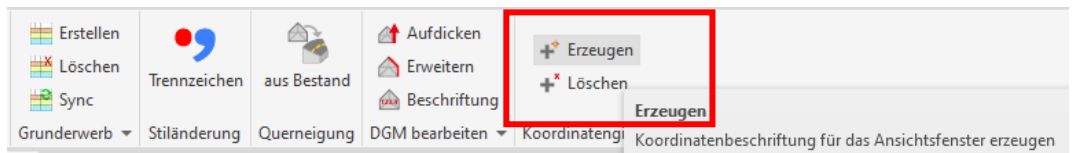

Die Funktion verlangt die Auswahl des "Ansichtsfensters"

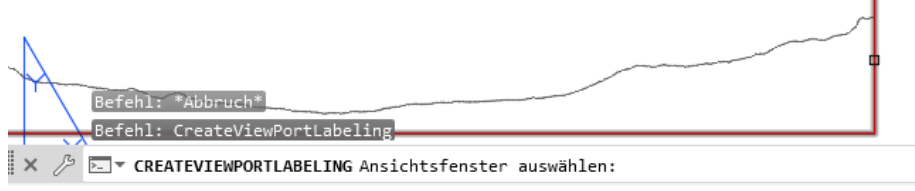

Die Funktion wird mit der Voreinstellung ausgeführt.

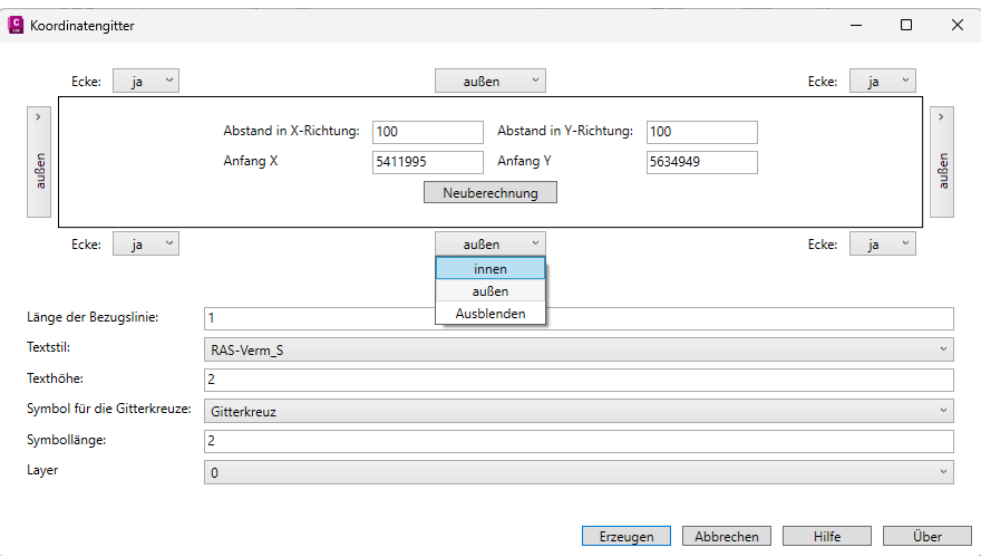

Die Beschriftung erfolgt im entsprechenden Raster mit den vorgegebenen Gitterkreuzen und Koordinaten. In den Ecken erfolgt optional eine zusätzliche Beschriftung.

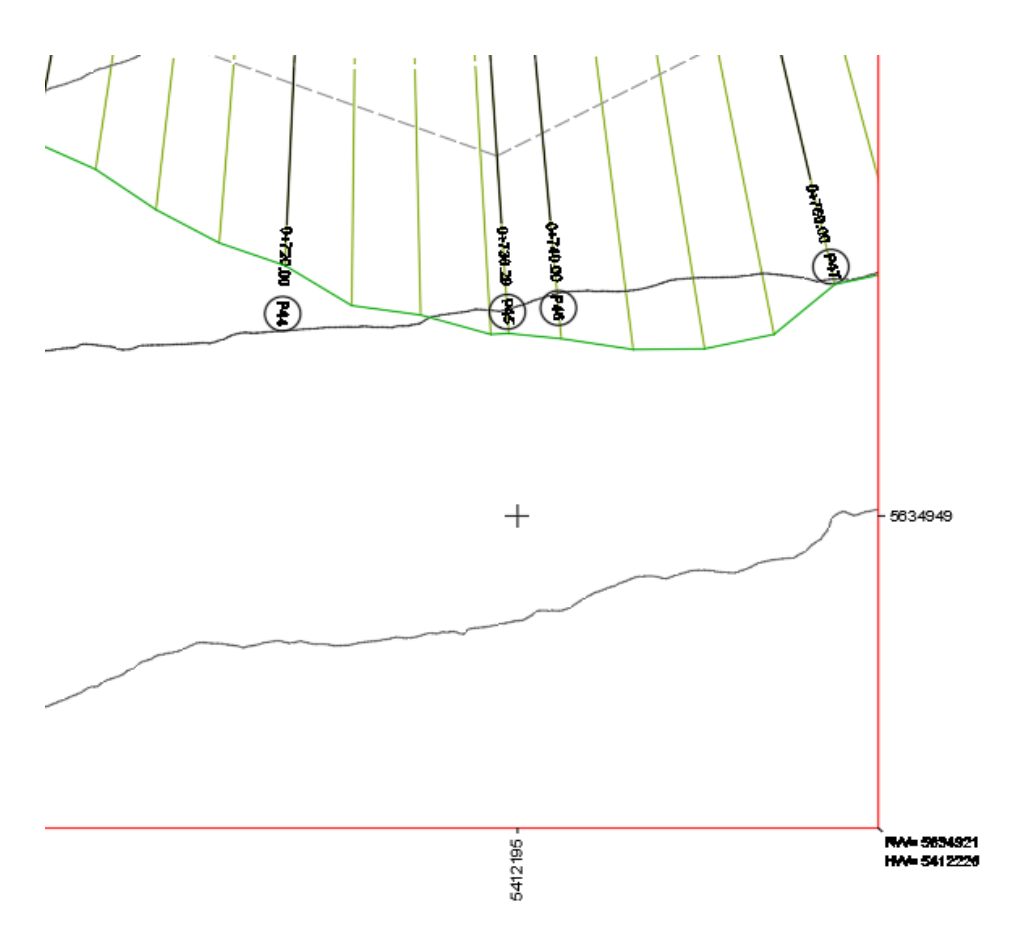

Ein "Ändern" der Beschriftung ist nicht vorgesehen. Im Fall die Beschriftung ist zu Ändern, so ist "Löschen auszuführen und die Beschriftung neu zu erstellen.

## **5 Fazit**

Alle Funktionen setzen das Grundverständnis um die Civil 3D Funktionalität (Konstruktionsobjekte) und AutoCAD (Layout) voraus. Ohne dem Wissen um die Grundlagen der Software sind die Funktionen des CK (County KIT) kaum ausführbar.

#### **Ende**